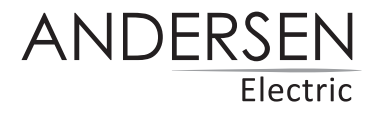

# **VEGA-FLOW**

Manual til WI-FI funktion

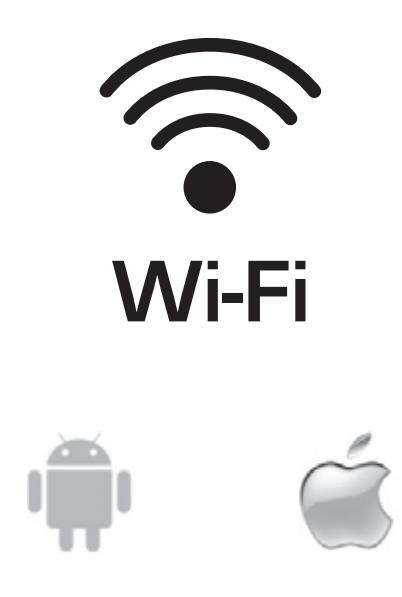

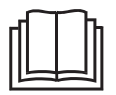

**VIGTIG NOTE:** Læs denne manual før brug og gem til senere.

### **Download appen**

Tag billede af QR-koden for at downloade den nyeste app-software. Eller download "Tuya Smart" fra App Store eller Google Play.

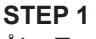

Åbn Tuya Smart-appen. Vær opmærksom på at Bluetooth er sat til.

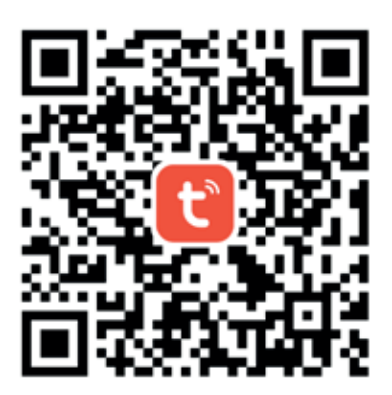

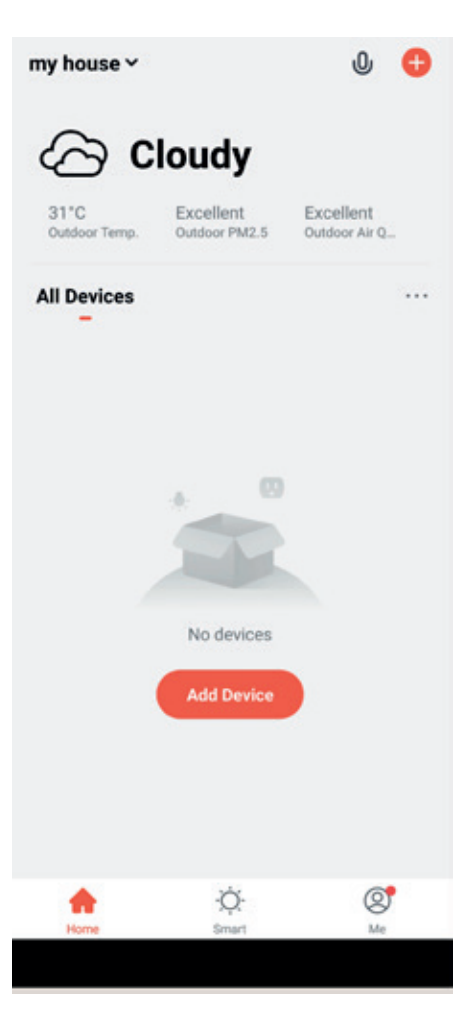

### **STEP 2**

Tænd for blæseren. Efter 3 sek. giver blæseren en bip-bip lyd.

Du får vist nedenstående skærmbillede. Tryk på "Go to add" for at tilføje.

#### $\epsilon$ **Add Manually** Auto Scan э Electrical Socket  $\Omega_{\rm c}$  $\mathbb{R}^n$  $\mathbf{U}$ Lighting Socket<br>(Wi-Fi) Socket<br>(Zigbee) Socket  $(BLE)$ Sensors  $\mathbf{1}$  ,  $\mathbf{1}$  $\sim$ Large<br>Home Ap. Socket (other)  $N<sub>B</sub>$ <sub>10</sub> $n$ Small<br>Home Ap. **Power Strip** Kitchen  $8.22$  $\sim$   $22$  $\sim 100$ Appliances Devices to be added: 1 Heat Recove... Do not add Go to add

#### **STEP 3**

Vælg dit Wi-Fi og indtast adgangskoden. (Sørg for, at Wi-Fi er 2,4 GHz-netværket.) Tryk derefter på "Next".

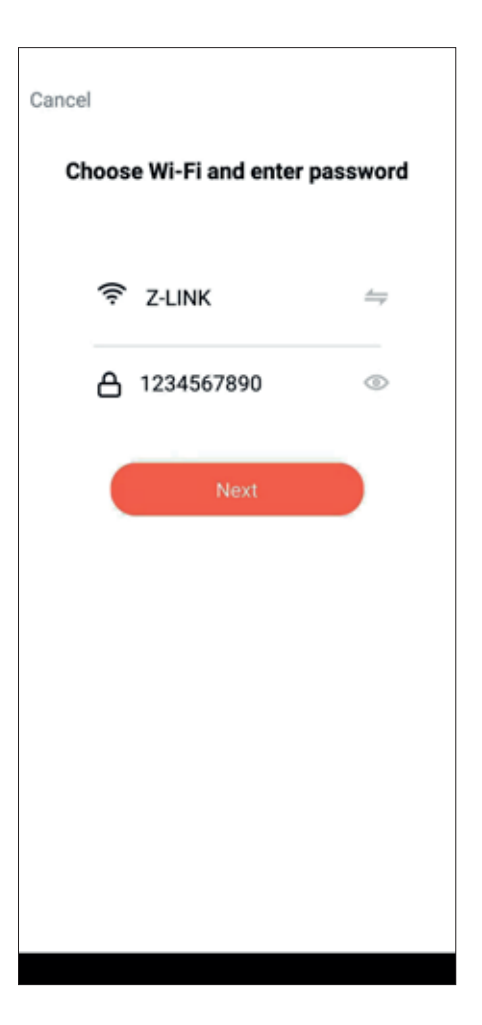

### **STEP 4**

APP'en begynder at oprette forbindelse til ventilatoren.

### **STEP 5**

Tilslutningen lykkedes. Tryk på "Next".

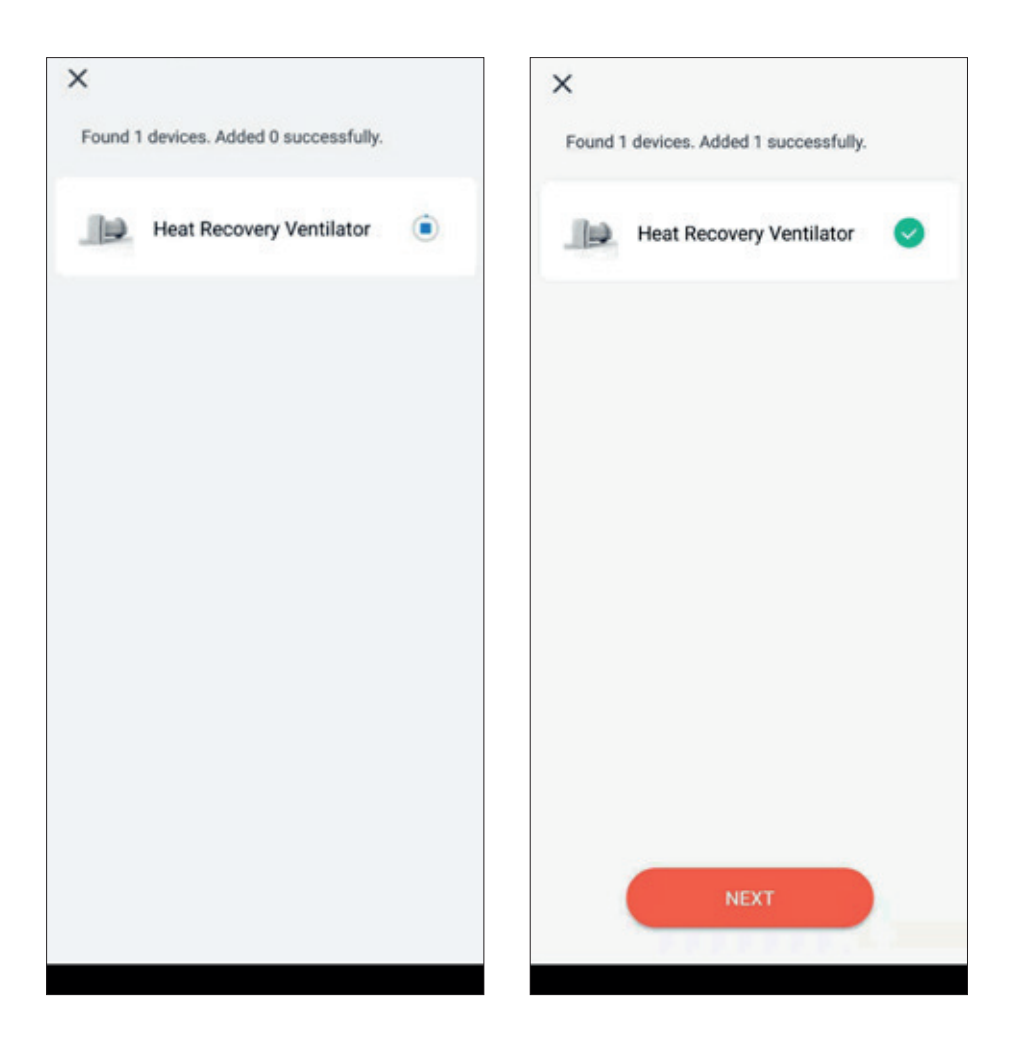

### **STEP 6**

Tryk på "Done" i øverste højre hjørne.

#### **STEP 7**

Afslut installationen. Du kan styre nu Vega-Flow ventilatoren via "Tuya Smart" appen på telefonen.

∠

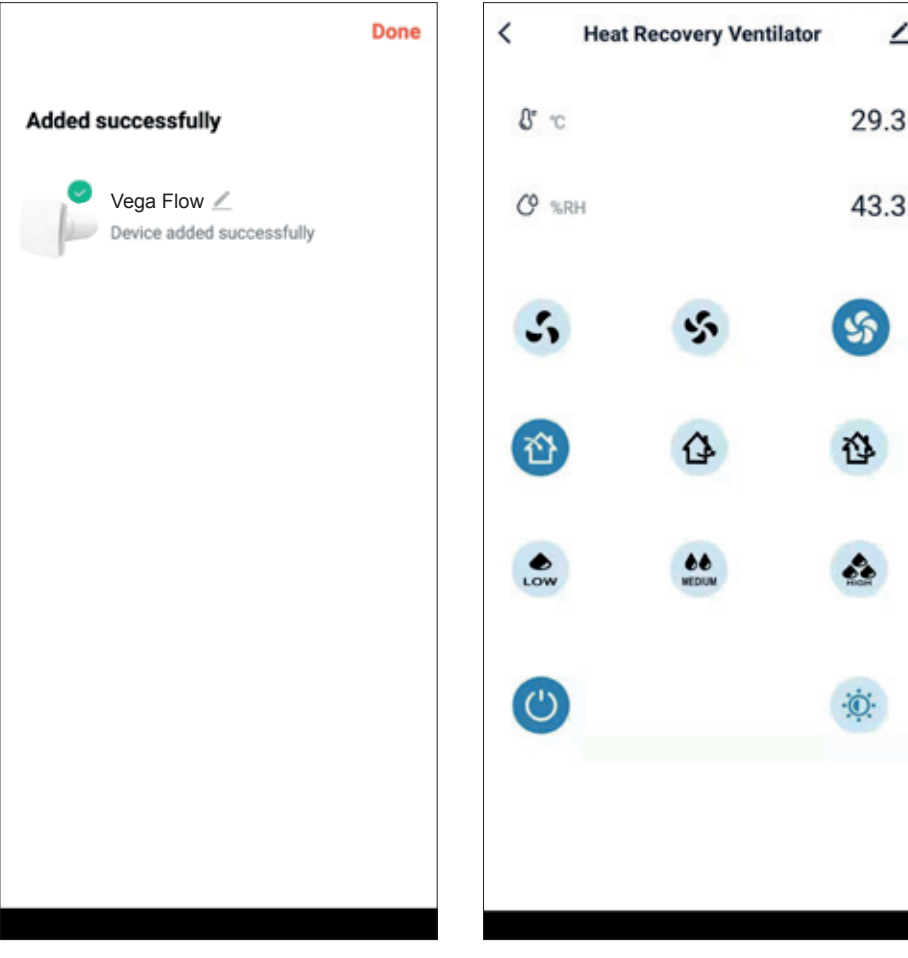

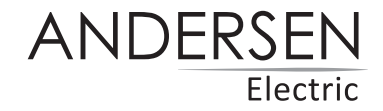

*Med forbehold for trykfejl. Kan ændres uden forudgående varsel. Se seneste version på www.andersen-electric.com*

Saltebakken 29, DK-9900 Frederikshavn. Telefon +45 7020 4043, www.andersen-electric.com